## Water Systems – Adding and Searching

[1] Access your Location (a) and expand the menu tree to the Water Systems folder (b). Use the (+) to add a new Water System (c).

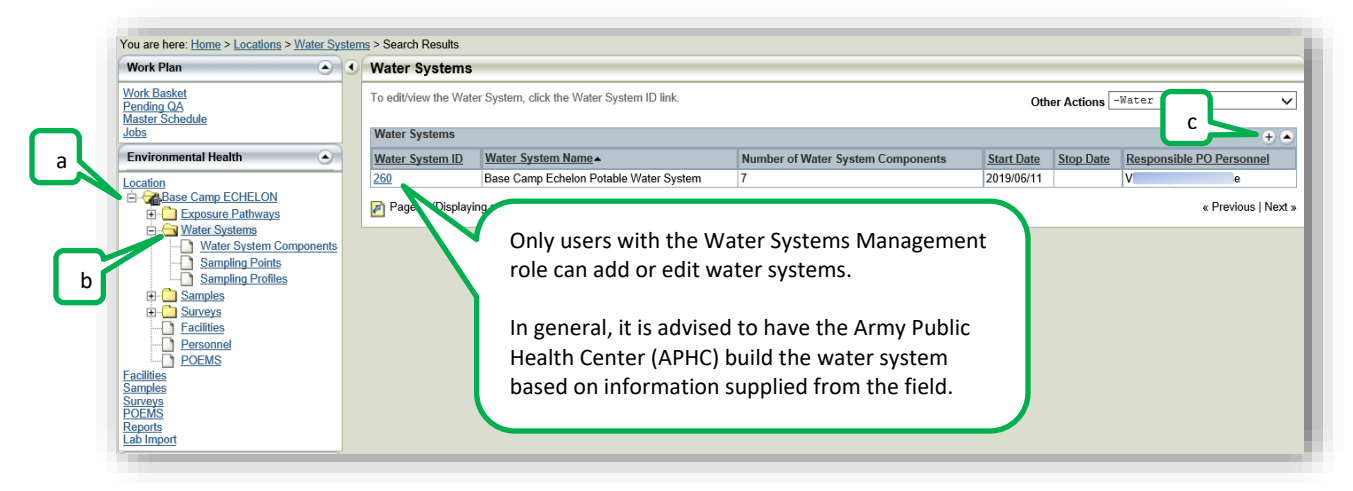

[2] Add a name (a) and save the record (b) to obtain an ID.

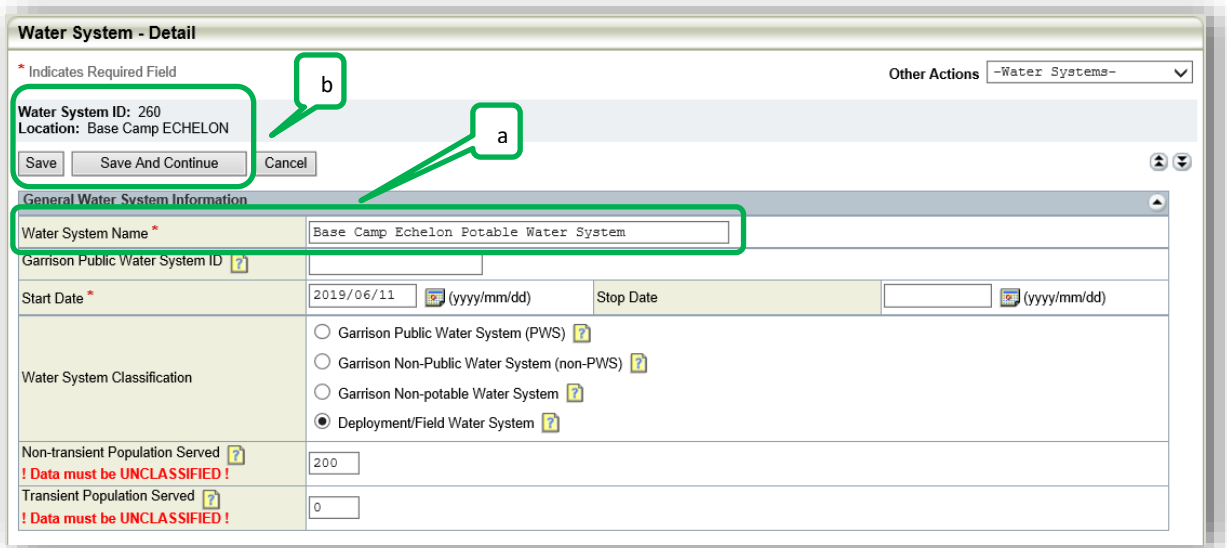

[3] The core of the water system is defined by its water systems components (WSCs).

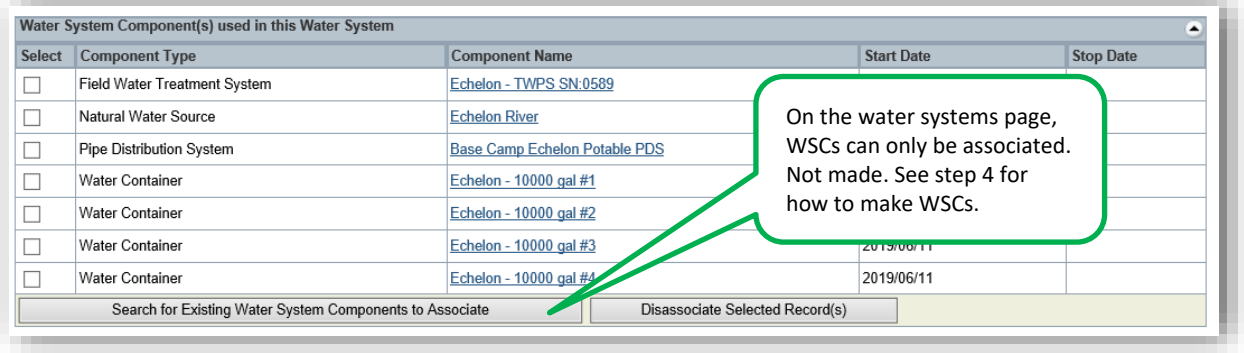

[4] Expand the menu tree under Water Systems (a). Use the (+) to add a new WSC (b).

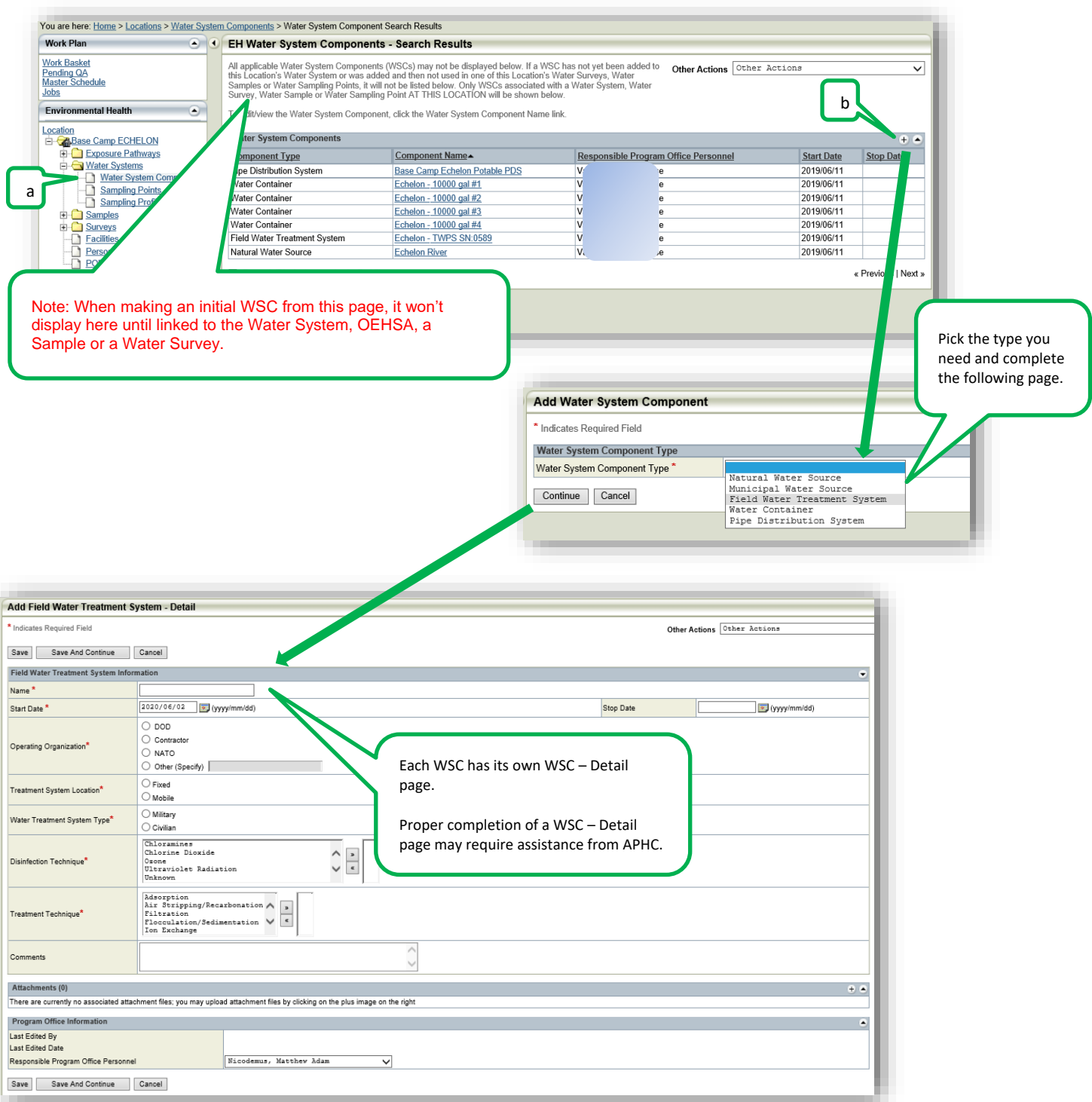

[5] The water system contains sections for various document types (e.g. sampling plans, schematics, etc.) and will list active sampling points and profiles.

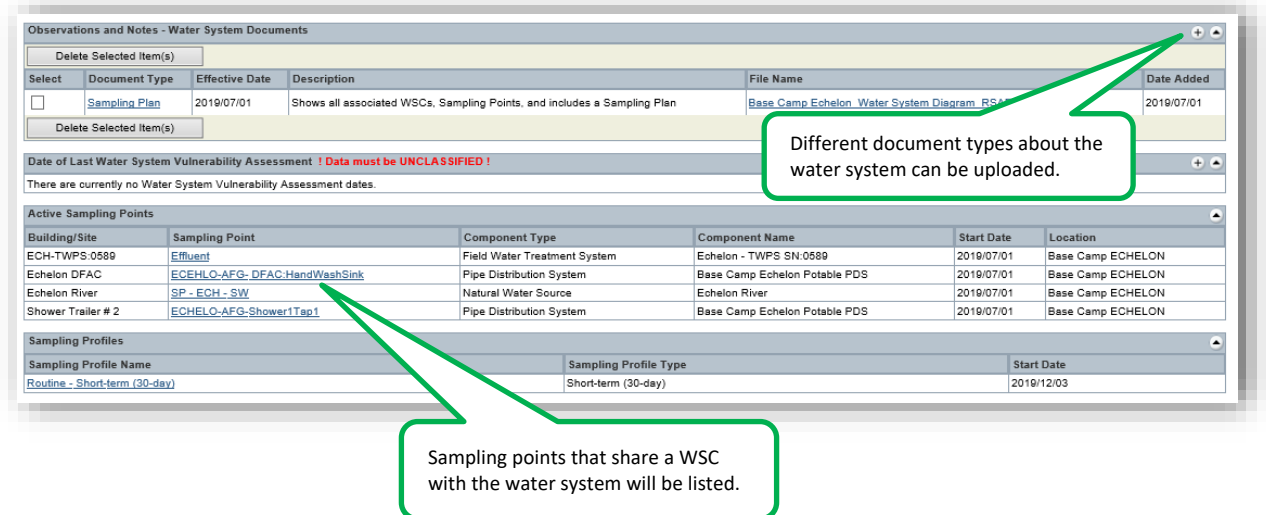

[6] There is no way to search for water systems across the program office. Step 1 must be repeated or Business Objects (tutorial 27) must be used to look at systems across multiple locations.